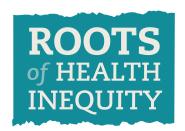

#### An online course for the public health workforce.

Information on signing up for this course is located at the end of this document.

.....

# Features & Highlights of the "Roots" Online Course

The "Roots of Health Inequity" addresses systemic differences in health and wellness that are unfair and unjust. The online course is divided into two integrated sections — the community and the course units. The community is made up of self-formed groups that provide a private, supportive environment where colleagues can share their ideas, opinions and experiences. The course units were developed to assist public health practitioners in tackling the root causes of health inequities. This document describes the key features of both the community and the course units.

| Sample screens are provided for visual guidance. |  |  |  |  |  |  |  |  |  |
|--------------------------------------------------|--|--|--|--|--|--|--|--|--|
|                                                  |  |  |  |  |  |  |  |  |  |

#### The "Roots" Community

The course material is designed around group participation. For this reason, the course units can only be accessed through a group. Once you log into the "Roots" site, you can join or create an unlimited number of groups. For information on how to form a group or take the course as an individual, download "Create & Lead a Group" on the login in page.

Log In Page (See Sample Screen # 1)

The log in page is the doorway to the "Roots" community and the course units: http://members.rootsofhealthinequity.org/

"My Dashboard" Page (See Sample Screen # 2)

After you log in, you will arrive at your private "dashboard" page that shows your recent activity in the course. From this page you can do the following:

- Go directly to the groups that you have created or joined. Once you join or create a group, you will see the name listed under "My Groups." Click on the name to go to that group's page.
- Manage the email notifications that you will receive from groups.
- Join a group that already exists.
- Create a group that you will lead.
- View all groups that are available for you to join.
- Manage the bookmarks that you make throughout the course under "My Bookmarks."

Learn about the content and activities in the five units of this course under "Unit Overview."

#### **Group Overview Page** (See Sample Screen # 3)

This page provides an overview of recent group activity and serves as the central online meeting space for collaborative learning. From this page you can do the following:

- See a list of group members, as well as the group leader.
- Access the five course units by clicking on a title under "Units."
- See recent comments made in the course units with links to that page in the unit.
- Participate in discussions with other group members. Create a discussion under "My Actions."
- Post a note on the bulletin board under "My Actions."
- Invite others to join this group using an email invitation.
- Leave the group by clicking on the link titled "My Membership" under "My Actions."
- See group events under "Upcoming Events." (If no events are planned, this listings will not appear on the page. Only group leaders can post calendar events.)
- Search for a term in both the community and the course units.

| NOTE: | Commen | ts, discus | sions and l | bulletin board | posts are a | vailable or | nly to group | members. |
|-------|--------|------------|-------------|----------------|-------------|-------------|--------------|----------|
|       |        |            |             |                |             |             |              |          |
|       |        |            |             |                |             |             |              |          |

#### The "Roots" Course Units

As a participant in this course, you will explore concepts and strategies by working through five units that describe different aspects of social justice as it relates to public health. Each unit provides an in-depth look at a specific topic using interactive maps and timelines, slideshows, resource libraries, video presentations, and interviews with practitioners. A few of the many features in the course are describe below:

- Units begin with an overview page that provides an introduction, goals, highlights and an index to unit content. (See Sample Screen # 4)
- Concepts and examples are introduced with text, video, slideshows and interactive presentations. (See Sample Screen # 5)
- Healthcare professionals talk about their area of expertise in "Voices from the Field." (See Sample Screen # 6)
- Units have an extensive listing of "Resources" for further exploration of that topic. (See Sample Screen # 7)
- Certain pages provide space for group members to have private discussions about the topics and presentations. (See Sample Screen # 8)

NOTE: Continuing Education is available for the first unit in this course titled "Where Do We Start" Learn more under "Continuing Education" here: http://rootsofhealthinequity.org/

## Sample #1: The "Roots" Log In Page

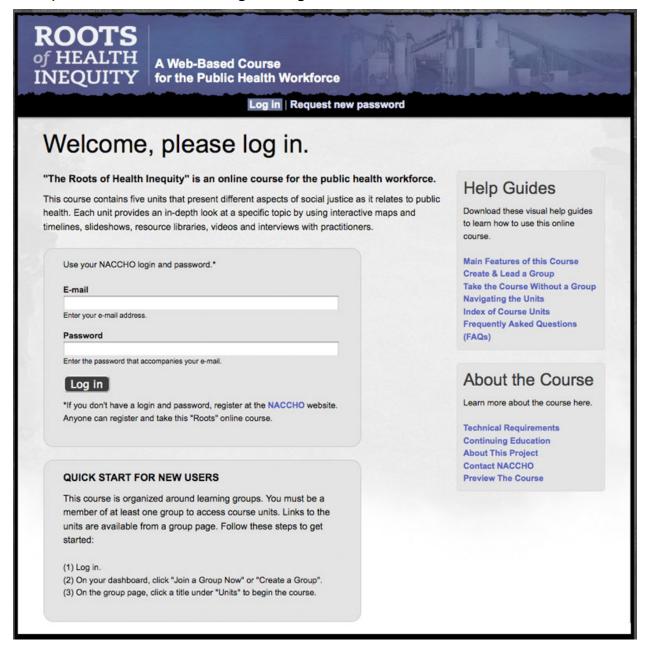

## Sample #2: "My Dashboard" Page

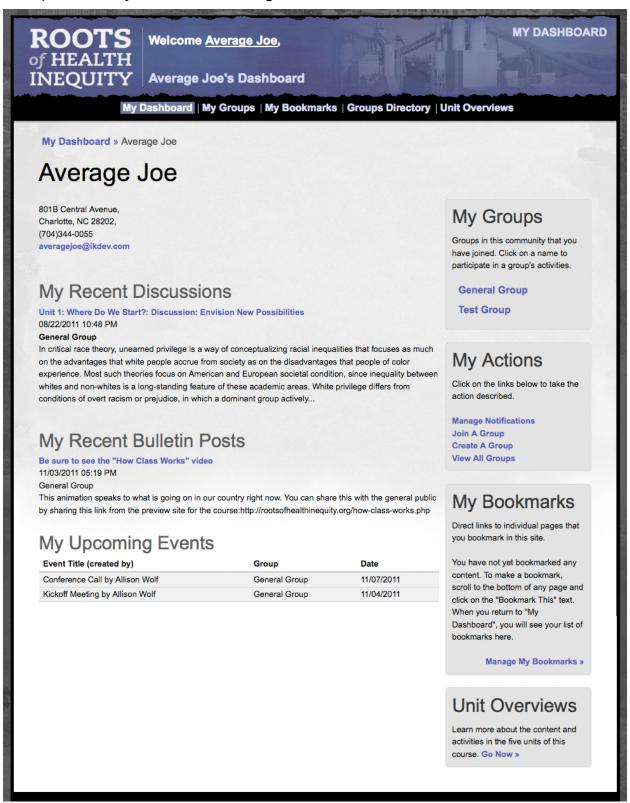

Sample #3: Group Overview Page (General Group)

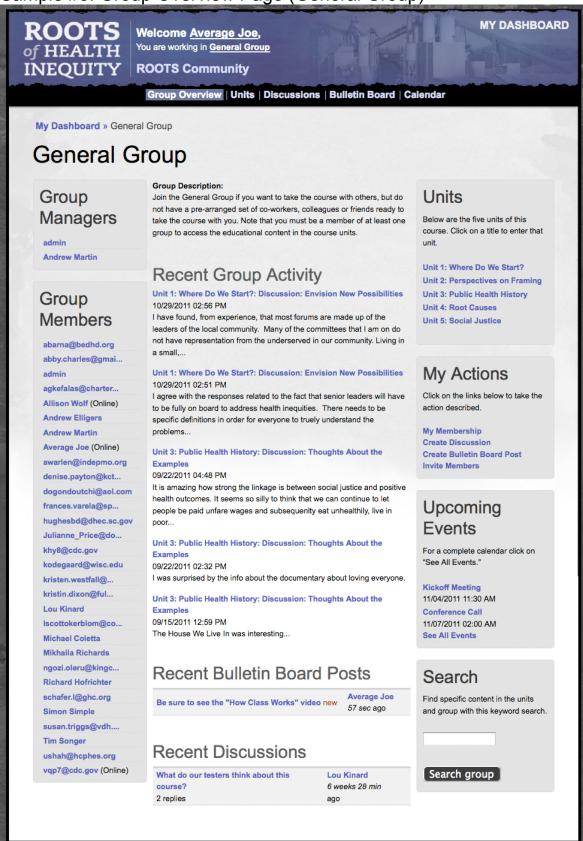

Sample #4: Unit 1 Overview Page

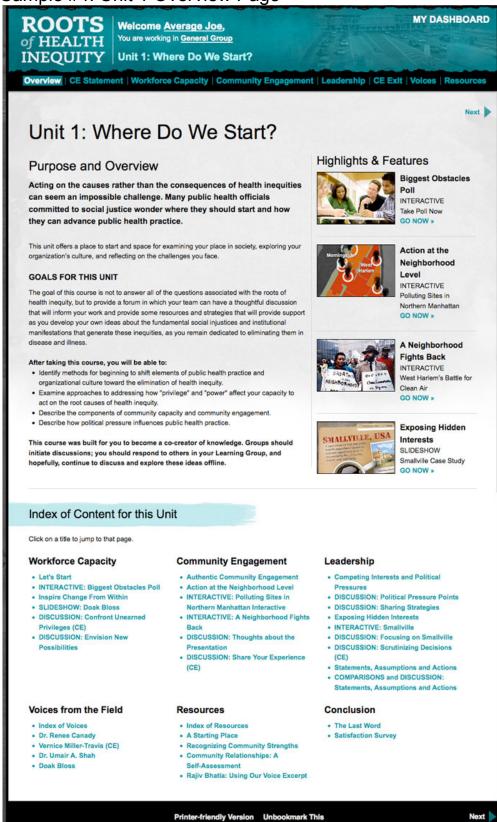

Sample #5: Interactive on Hurricane Katrina in Unit 4

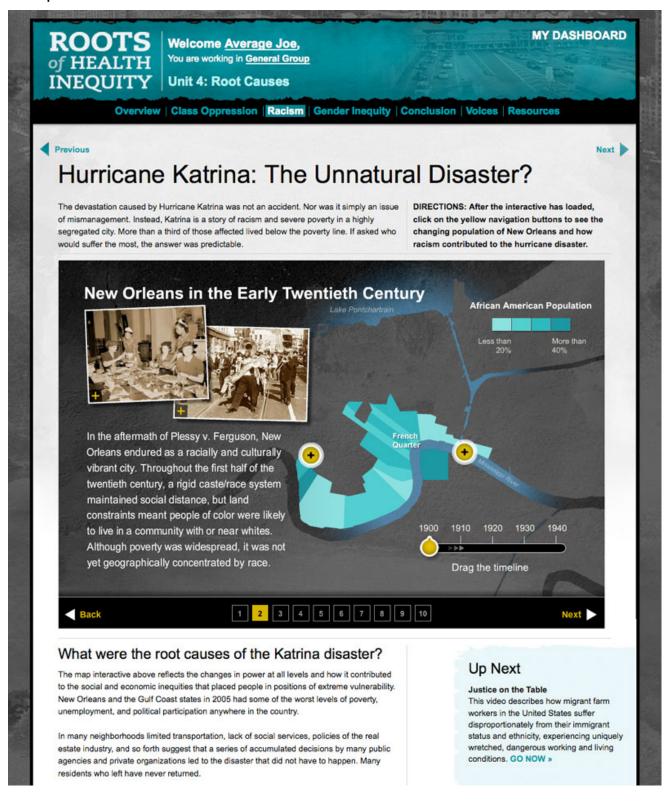

Sample #6: Healthcare Professionals speak in "Voices from the Field"

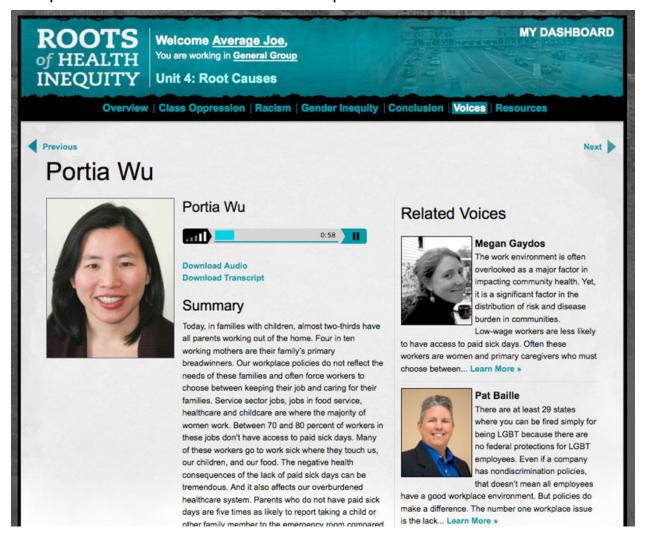

## Sample #7: Listing of Resources from Unit 5

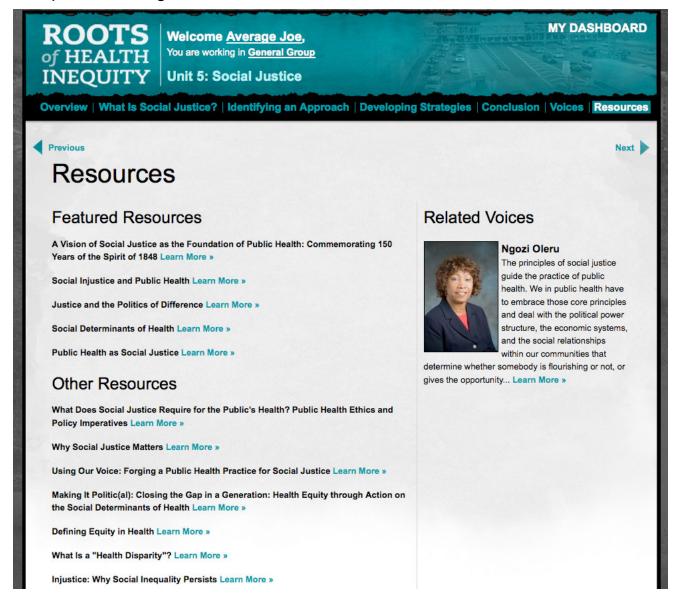

### Sample #8: Comments by Group Members within Units

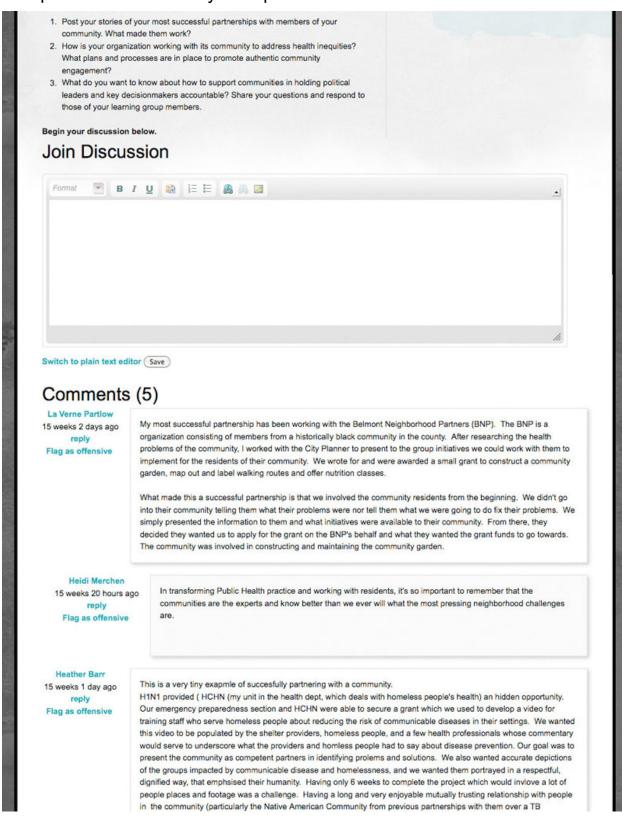

### Sign Up for the "Roots of Health Inequity" Online Course

Signing up for the "Roots of Health Inequity" online course is easy. There is no fee and you can get started at any time. Just go to <a href="http://members.rootsofhealthinequity.org">http://members.rootsofhealthinequity.org</a> and log in with your current NACCHO email and password.

If you are not registered at NACCHO, then go to <a href="http://www.naccho.org/">http://www.naccho.org/</a> and sign up there. When your registration is complete, use the same email and password to log into the "Roots of Health Inequity" course.

Once you log in, you will see your "Dashboard" with personal information. From here you can join a group or create a group. You must be a member of at least one group to access the educational content in the course units.

For quick access to the course units, join the "General Group." On the group page you will see the titles of each unit under the heading "Units." Click on one of these to see that unit.